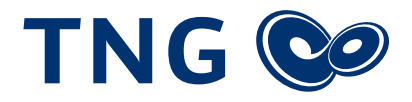

## Einrichtung der FRITZ!Box 7590 zur Inbetriebnahme Ihres Festnetz-Anschlusses

Vielen Dank, dass Sie sich für einen Anschluss bei der TNG Stadtnetz GmbH entschieden haben! Um Ihren Festnetz-Anschluss nutzen zu können, ist eine Konfiguration der VoIP-Rufnummer Ihres Routers notwendig. Bitte folgen Sie dazu den einzelnen Schritten dieser Anleitung. Das Dokument bezieht sich auf das Modell "FRITZ!Box 7590", kann jedoch auch auf andere Modelle mit identischer Firmware übertragen werden.

- 1. Um die FRITZ!Box 7590 einzurichten, öffnen Sie bitte zunächst die Benutzeroberfläche, indem Sie über Ihren Computer den Browser (z. B. Google Chrome, Firefox oder Safari) öffnen und die URL **https://fritz.box** oder **https://192.168.178.1** aufrufen. Achten Sie auf die korrekte Eingabe.
- 2. Auf der linken Seite befindet sich die Navigationsleiste. Bitte wählen Sie in dieser unter *Telefonie* den Menüpunkt *Eigene Rufnummern*.
- 3. Klicken Sie auf *Neue Rufnummer*.
- 4. Zunächst wird im ersten Absatz nach Ihrem **Telefonie-Anbieter** gefragt. Wählen Sie bitte *anderer Anbieter*.
- 5. Geben Sie bitte in die Felder *Rufnummer für die Anmeldung* und *Interne Rufnummer in der FRITZ!Box* Ihre Rufnummer ohne Vorwahl ein.
- 6. Im nächsten Punkt werden Sie nach Ihren **Zugangsdaten** gefragt, die Sie unserem Schreiben entnehmen können.
- 7. Unter **Weitere Einstellungen** wird für die *DTMF-Übertragung* die Einstellung *RTP oder Inband* empfohlen, bei der die DTMF-Töne im gleichen Datenstrom übermittelt werden, in dem auch die Sprachdaten übertragen werden.
- 8. Wir empfehlen den Haken vor *Ortsvorwahl für ausgehende Gespräche einfügen* zu entfernen, damit die Ortsvorwahl bei Telefonaten ins eigene Ortsnetz automatisch ergänzt wird.
- 9. Herzlichen Glückwunsch! Ihre FRITZ!Box 7590 ist nun eingerichtet. Um den Prozess abzuschließen, klicken Sie bitte rechts unten auf *Weiter* und folgen Sie den Anweisungen auf Ihrem Bildschirm.

**Wir wünschen Ihnen viel Spaß beim Telefonieren über Ihren Anschluss von TNG!** 

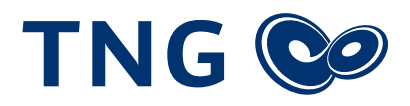

## Beispiel

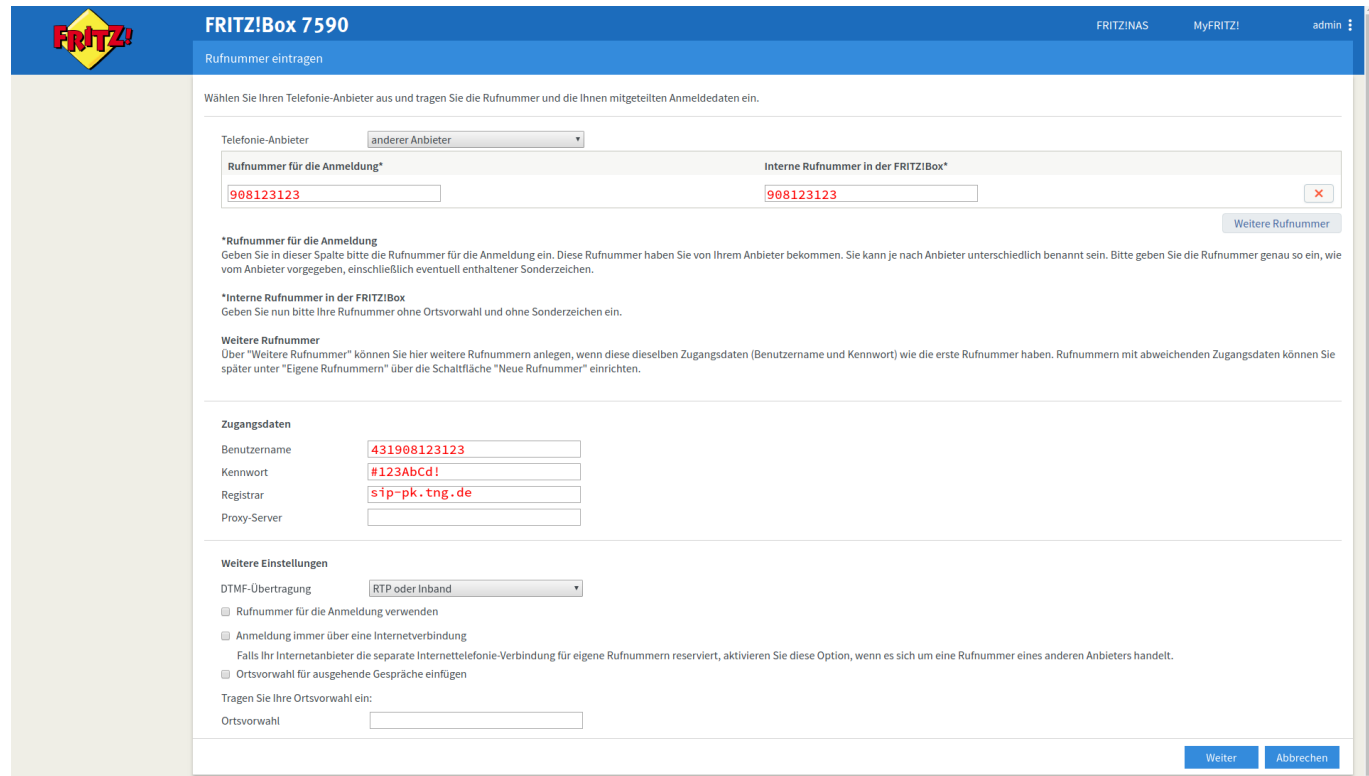